## 步驟1:搜尋下載台灣Pay IOS系统 Andriod

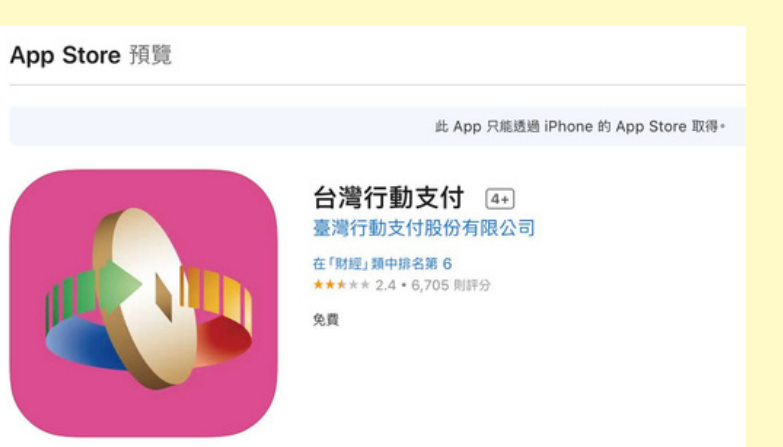

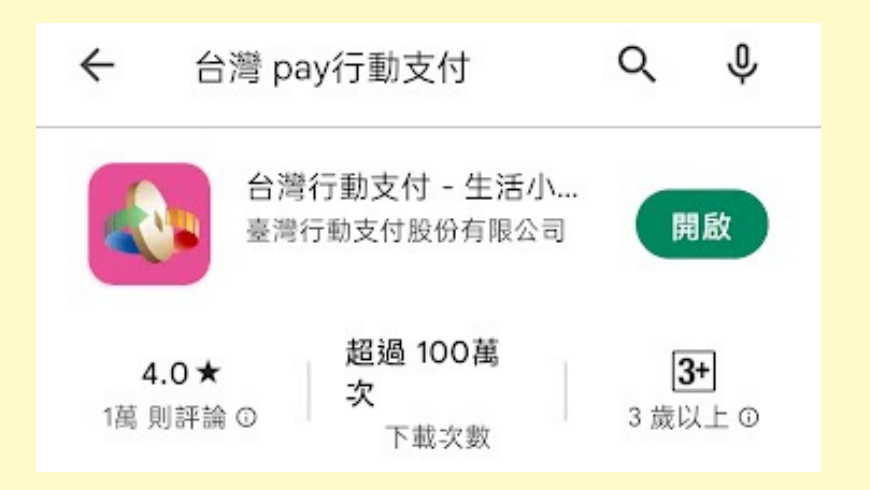

## 先到APP Store上 搜尋台灣Pay點選 安装。

## 先到Play 商店搜尋 台灣Pay點選安裝。

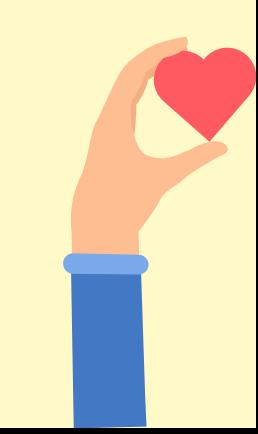